# **Fehlerbehebung: Geräteeinblicke und MobileIron-Integration**

### **Inhalt**

**Einleitung** Voraussetzungen Anforderungen Verwendete Komponenten Hintergrundinformationen

### **Einleitung**

In diesem Dokument werden die Schritte zur Durchführung einer grundlegenden Analyse und zur Fehlerbehebung bei der Integration von Device Insights und MobileIron beschrieben.

### **Voraussetzungen**

#### **Anforderungen**

Cisco empfiehlt, dass Sie über Kenntnisse in folgenden Bereichen verfügen.

- SecureX
- MobileIron
- Grundkenntnisse der APIs
- Postman-API-Tool

#### **Verwendete Komponenten**

Die Informationen in diesem Dokument basierend auf folgenden Software- und Hardware-Versionen.

• SecureX 1.103

Die Informationen in diesem Dokument beziehen sich auf Geräte in einer speziell eingerichteten Testumgebung. Alle Geräte, die in diesem Dokument benutzt wurden, begannen mit einer gelöschten (Nichterfüllungs) Konfiguration. Wenn Ihr Netzwerk in Betrieb ist, stellen Sie sicher, dass Sie die möglichen Auswirkungen aller Befehle kennen.

### **Hintergrundinformationen**

SecureX Device Insights bietet eine einheitliche Ansicht der Geräte in Ihrem Unternehmen und konsolidiert Bestände aus integrierten Datenquellen.

MobileIron ist ein Enterprise Mobility Manager (EMM), auch bekannt als Mobile Device Manager (MDM) oder Unified Endpoint Manager (UEM). Wenn Sie MobileIron mit SecureX integrieren, werden die Endpunktdetails, die in den Einblicken der SecureX-Geräte verfügbar sind, und die Endpunktdaten, die bei der Untersuchung von Vorfällen verfügbar sind, erweitert. Wenn Sie die MobileIron-Integration

konfigurieren, müssen Sie in Ihrer MobileIron-Konsole einen MobileIron-API-Benutzer und dann in SecureX das MobileIron-Integrationsmodul hinzufügen.

Wenn Sie mehr über die Konfiguration erfahren möchten, lesen Sie [hier](https://securex.us.security.cisco.com/integrations/available/576d33d0-33b8-48cd-8e7a-4b61b71afcea/new) die Details zum Integrationsmodul.

### **Fehlerbehebung**

Um häufige Probleme mit der SecureX- und MobileIron-Integration zu beheben, können Sie die Konnektivität und Leistung der API überprüfen.

#### **Konnektivitätstest mit Device Insights und MobileIron**

Sie können das Postman-Tool verwenden, um eine visuellere Ausgabe zu erhalten, während Sie die Konnektivität testen.

**Hinweis**: Postman ist kein von Cisco entwickeltes Tool. Wenn Sie Fragen zur Funktionalität des Postman-Tools haben, wenden Sie sich bitte an den Postman-Support.

Schritt 1: Sie können die **grundlegende Authentifizierung** als Autorisierungsmethode auswählen, da MobileIron sie verwendet, wie im Bild gezeigt.

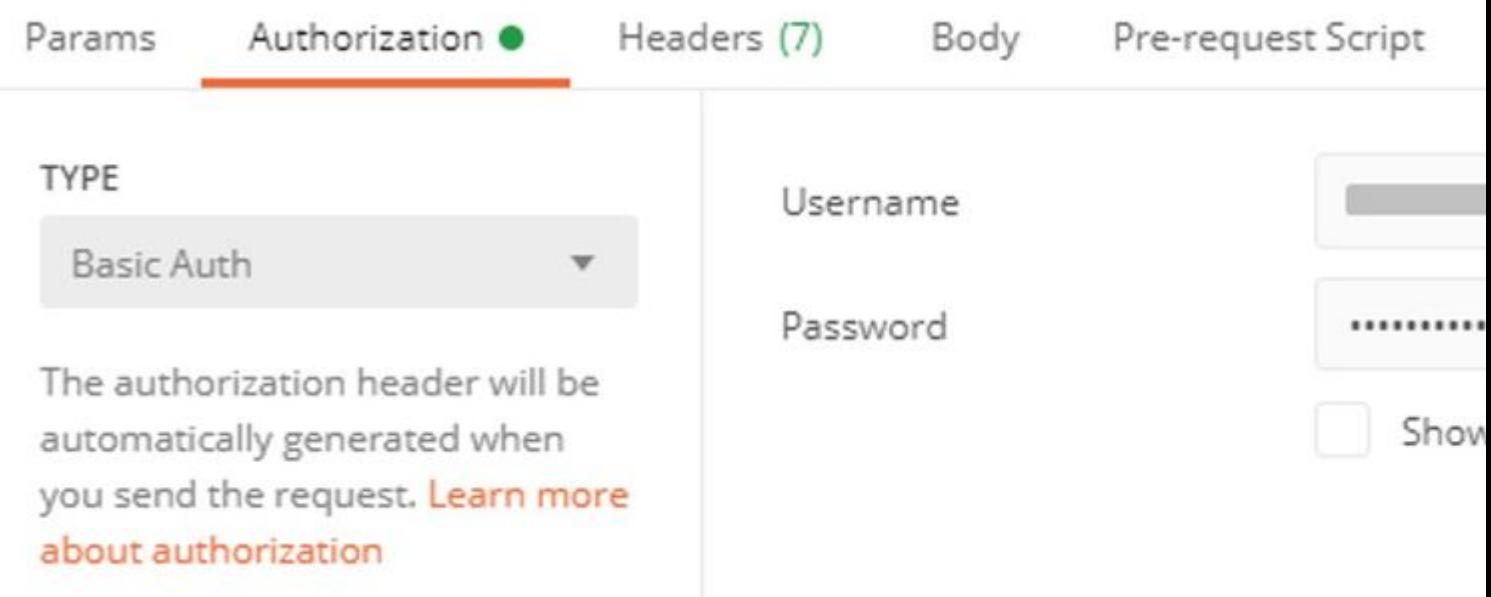

Schritt 2: Sie können die **Tenant-ID** abrufen, die aus **defaultDmPartitionId** entnommen werden muss, wie im Bild gezeigt.

https://

```
"nobodyAccountId":
"defaultDmPartitionId":
"defaultCmPartitionId":
"tenantSetupRequired": false,
"eulaRequired": false,
"systemUseNotificationRequired": false,
```
Schritt 3: Sie können diesen API-Aufruf verwenden, um eine Liste der Geräte abzurufen (die Standardgrenze beträgt 500 Einträge pro Seite).

https://

```
 /api/v1/device/?dmPartitionId=
```
Schritt 4: Als Reaktion auf den ersten Aufruf wird die Gesamtzahl der Objekte zurückgegeben.

**Hinweis**: Die Parameter **row** (AKA limit) und **start** (AKA offset) können verwendet werden, um die nächsten Seiten zu erhalten, wie im Bild gezeigt.

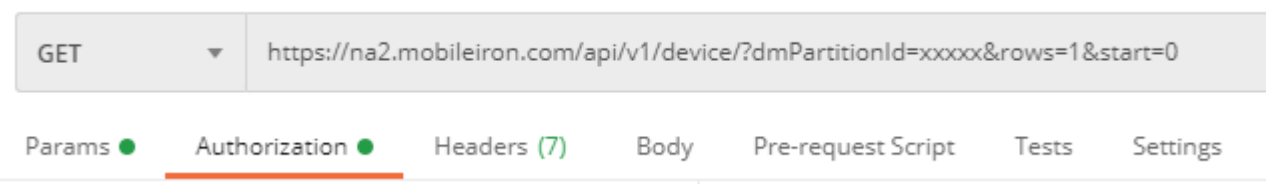

#### **Leistungstest mit Device Insights und MobileIron**

Schritt 1: Mit Device Insights können Sie die API-Leistung jeder Quelle auf der Seite **Source** (**Quelle)** überwachen.

Schritt 2: Im Diagramm **Leistung über Zeit** können Sie den Mauszeiger auf Balken bewegen und die Anzahl der abgerufenen Datensätze sowie die tatsächliche Dauer der Synchronisierung anzeigen.

Schritt 3: Sie können das Diagramm **Synchronisierungsdaten über Zeit** beobachten, das Änderungen der

Anzahl der synchronisierten Datensätze im Laufe der Zeit anzeigt.

Schritt 4: Für jedes **REST API**-Quellsystem können Sie die Details der letzten Synchronisierung sehen, die angezeigt werden.

Schritt 5: Bei **webhook-basierten** Quellen können Sie die Gesamtzahl der Benachrichtigungen für einen bestimmten Zeitraum sehen.

## **Überprüfung**

Sobald MobileIron als Quelle zu Device Insights hinzugefügt wurde, wird der Verbindungsstatus einer erfolgreichen **REST-API** angezeigt.

- Die **REST-API-**Verbindung wird grün angezeigt.
- Drücken Sie auf **Jetzt synchronisieren**, um die erste vollständige Synchronisierung auszulösen.

Sollte das Problem weiterhin mit den Geräteeinsichten und der MobileIron-Integration bestehen, holen Sie HAR-Protokolle vom Browser ein, und wenden Sie sich an den TAC-Support, um eine tiefere Analyse durchzuführen.

#### Informationen zu dieser Übersetzung

Cisco hat dieses Dokument maschinell übersetzen und von einem menschlichen Übersetzer editieren und korrigieren lassen, um unseren Benutzern auf der ganzen Welt Support-Inhalte in ihrer eigenen Sprache zu bieten. Bitte beachten Sie, dass selbst die beste maschinelle Übersetzung nicht so genau ist wie eine von einem professionellen Übersetzer angefertigte. Cisco Systems, Inc. übernimmt keine Haftung für die Richtigkeit dieser Übersetzungen und empfiehlt, immer das englische Originaldokument (siehe bereitgestellter Link) heranzuziehen.